# **Aufzeichnungen mit Zoom**

Hier erfahren Sie, wie mit der Zoom auf einfachem Weg Screencasts erstellt werden können.

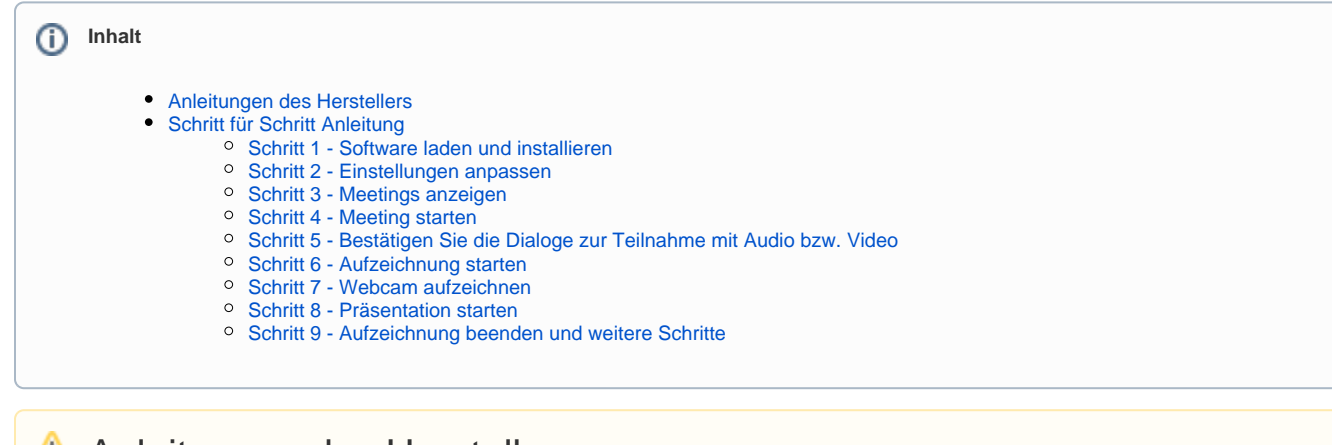

## <span id="page-0-0"></span>**Anleitungen des Herstellers**

[Hier finden Sie detaillierte Anleitungen](https://support.zoom.us/hc/de/sections/200208179-Aufnahme) zur Aufzeichnung eines Zoom-Meetings inkl. Bildschirm und Webcam.

# <span id="page-0-1"></span>Schritt für Schritt Anleitung

#### <span id="page-0-2"></span>Schritt 1 - Software laden und installieren

Öffnen Sie die Seite [https://htw-berlin.zoom.us/download#client\\_4meeting](https://htw-berlin.zoom.us/download#client_4meeting) und laden Sie die für Betriebssystem passende Version der Software.

#### <span id="page-0-3"></span>Schritt 2 - Einstellungen anpassen

Nachdem Sie Zoom installiert und geöffnet haben, öffnen Sie die Einstellungen und passen diese entsprechend an. Sie können hier auch das Verzeichnis festlegen, in dem die Aufzeichnungen gesichert werden.

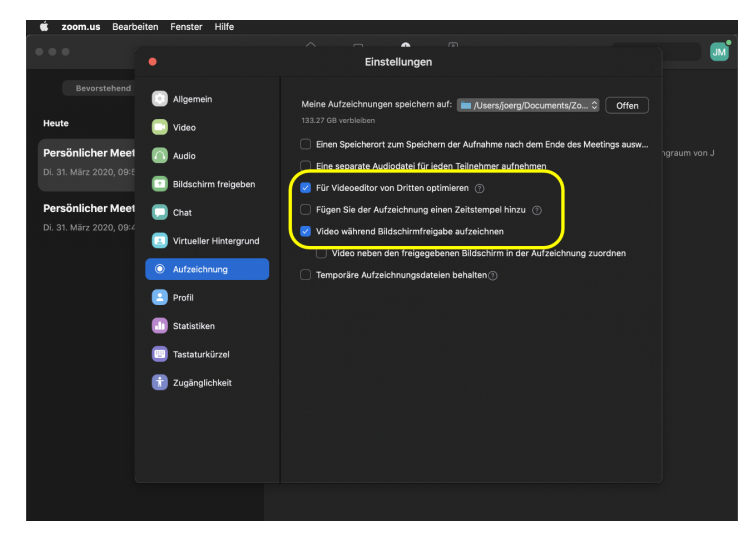

<span id="page-0-4"></span>Schritt 3 - Meetings anzeigen

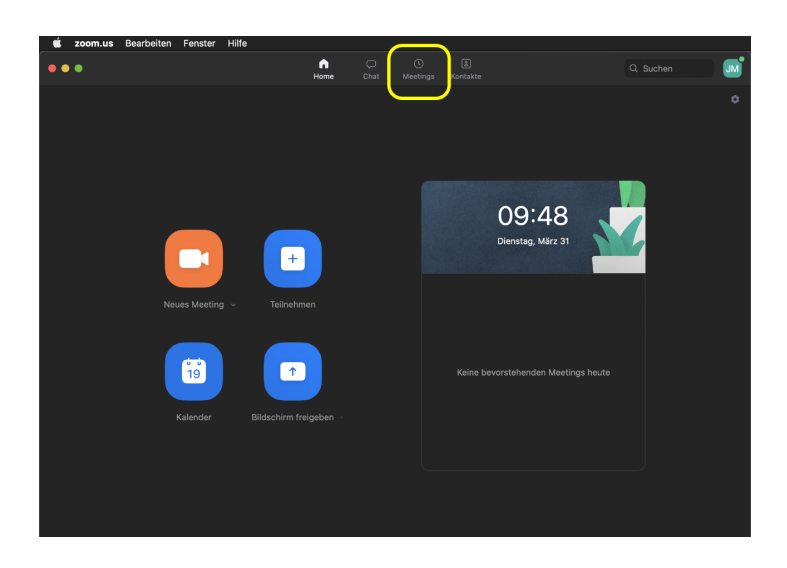

### Schritt 4 - Meeting starten

<span id="page-1-0"></span>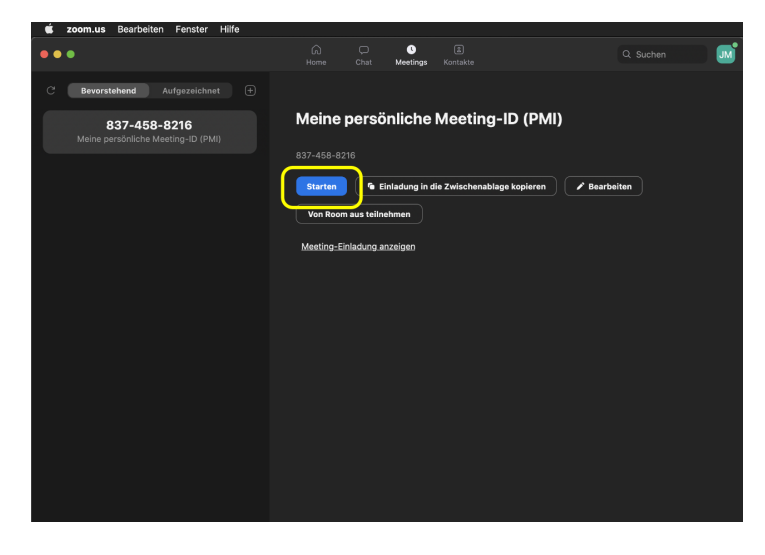

#### <span id="page-1-1"></span>Schritt 5 - Bestätigen Sie die Dialoge zur Teilnahme mit Audio bzw. Video

Passen Sie ggf. die Systemeinstellungen an, damit Zoom Zugriff auf Mikrofon, Webcam und Bildschirm hat. Geben Sie anschliessend den Bildschirm oder auch nur eine Anwendung oder ein Fenster frei.

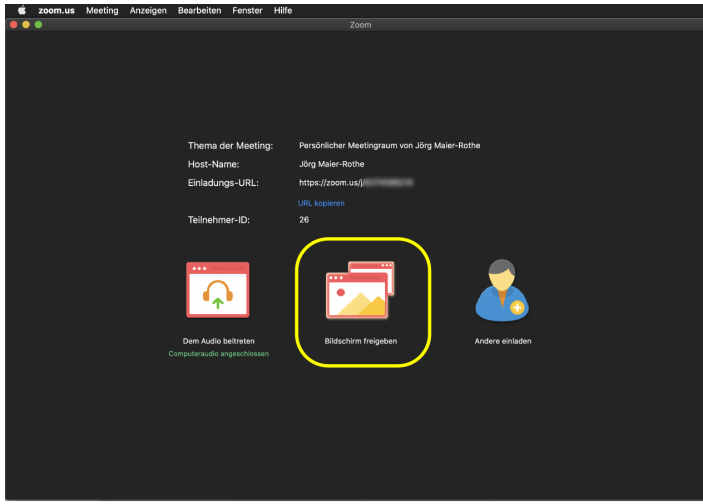

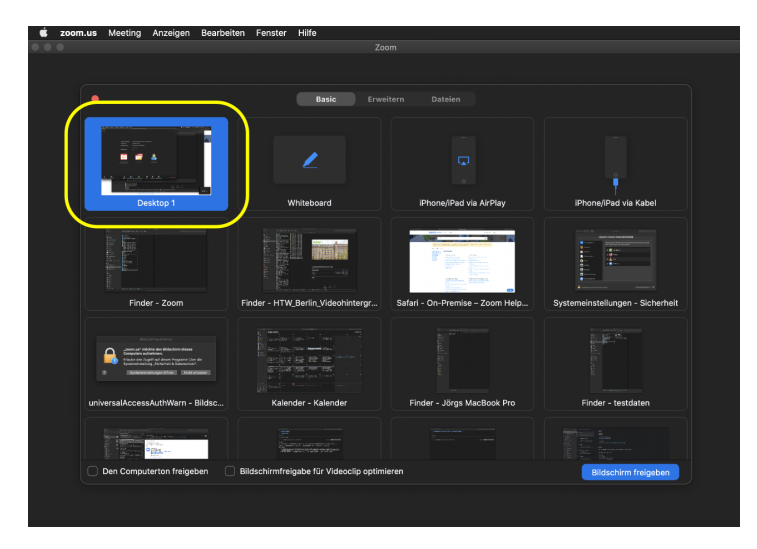

### <span id="page-2-0"></span>Schritt 6 - Aufzeichnung starten

(unter Mac OS über die Systemleiste oben).

<span id="page-2-1"></span>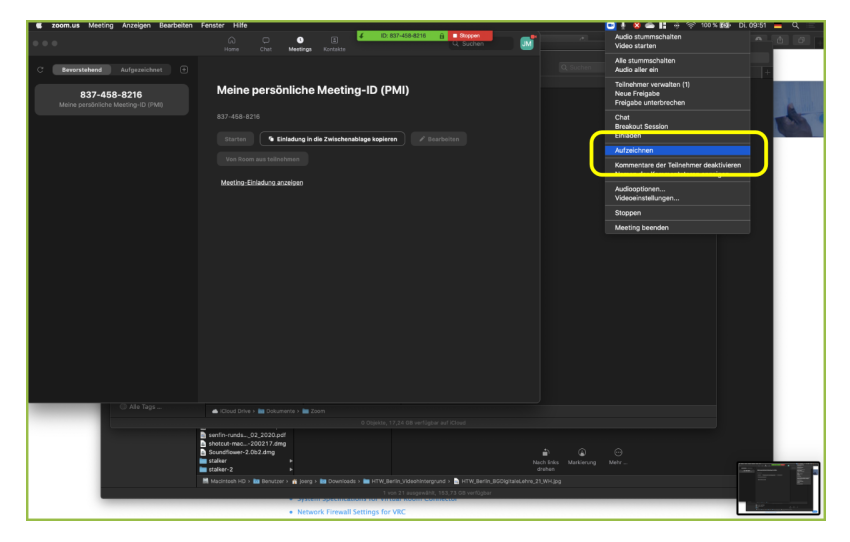

#### Schritt 7 - Webcam aufzeichnen

Sie können zusätzlich zum Bildschirm auch über eine Webcam aufzeichnen. Die Aufnahme erscheint in einem separaten Fenster.

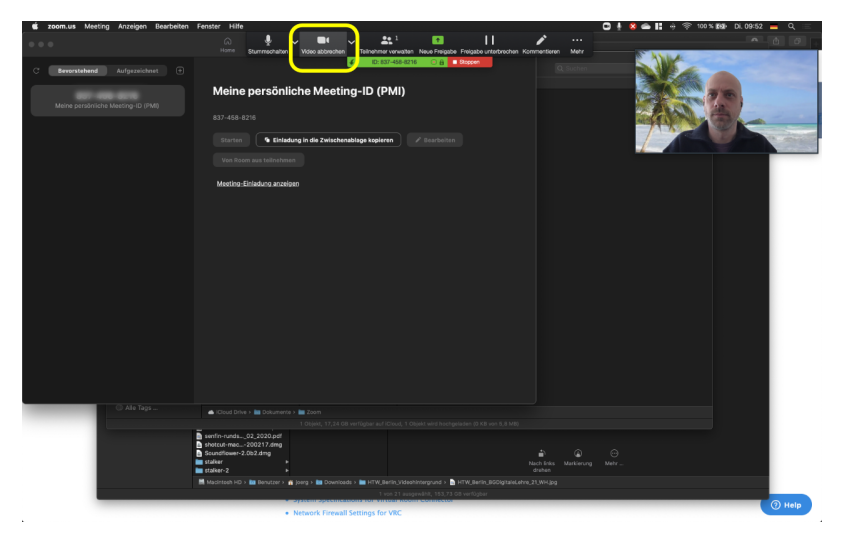

#### <span id="page-3-0"></span>Schritt 8 - Präsentation starten

Starten Sie nun wie gewohnt Ihre Präsentation.

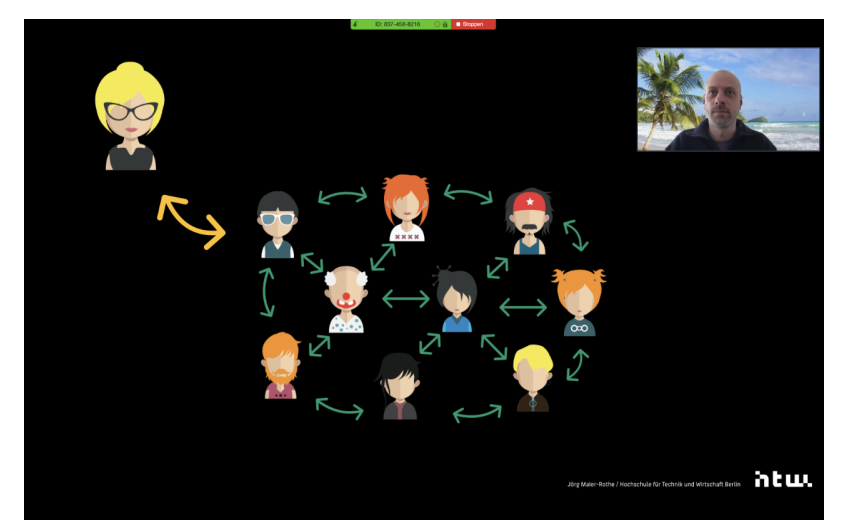

#### <span id="page-3-1"></span>Schritt 9 - Aufzeichnung beenden und weitere Schritte

Wenn Sie fertig mit Ihrer Präsentation sind, beenden Sie die Aufnahme und verlassen anschliessend das Meeting. Ihre Aufnahme wir nun konvertiert und steht in dem in den Einstellungen angegebenen lokalen Verzeichnis zur Verfügung. Nutzen Sie bspw. eine [Schnittsoftware](https://wiki.htw-berlin.de/confluence/display/htwaudiovisuell/Videos+bearbeiten), um Ihre Aufnahme ggf. zu editieren.